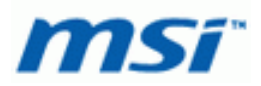

# **BIOS flashing/update using an USB Flash Drive**

### **DISCLAIMER!**

#### **This tutorial is provided for your reference use only. MSI cannot provide any type of support on this tutorial. MSI is not responsible for any loss of data, system failure, or damages arising from the use of this tutorial. Use it at your own risks!**

- 1. a. Download the motherboard BIOS you need through any of the following MSI websites: http://www.msi.com/index.php?func=downloadindex http://asia.msi.com/index.php?func=downloadindex Note: Search for your product's part number (eg: MS-7522) or marketing name (eg: X58 Pro-E SLI). b. You will only need two essential files, they are
	- 1. AFUDxxxx.exe (eg: AFUD4281.exe or AFUD431.exe) Flash Utility Program
	- 2. AxxxxIMS.xxx (eg: A7522IMS.820)  $\leftarrow$  BIOS ROM Image
- 2. a. Download & Install the USB Format Tool from any of the following websites below. http://www.hiren.info/pages/bootcd-on-usb-disk (Hiren Generic USB Format Tool) http://files.extremeoverclocking.com/file.php?f=197 (HP USB Format Tool)

b. Download the boot image files. http://www.allbootdisks.com/download/iso.html

c. Download this item  $\rightarrow$  Win98SE\_bootdisk.iso (Extracted it to your desktop using WinRAR) Note: There should be a total of twenty-four (24) files after the extraction. WinRAR: It can be obtained from http://www.rarsoft.com/ WinZIP: It can be obtained from http://www.winzip.com

| WinZip (Evaluation Version) - Win98SE_bootdisk.iso<br>File Actions View Jobs Options |                       | Help Buy Now!     |                         |         |         |          |        |                   | <u>L 10</u> |
|--------------------------------------------------------------------------------------|-----------------------|-------------------|-------------------------|---------|---------|----------|--------|-------------------|-------------|
| <b>New</b><br>Open                                                                   | ъ<br>Add<br>Favorites | Extract           | Mail                    | Encrypt | View    | CheckOut | Wizard | <b>View Style</b> |             |
| 噟<br>Name                                                                            | Type                  | Modified          | <b>Size</b>             | Ratio   | Packed  | Path     |        |                   |             |
| <b>MASPI2DOS.SYS</b>                                                                 | SYS File              | 4/23/1999 3:22 PM | 35,330                  | 0%      | 35,330  |          |        |                   |             |
| ASPI4DOS.SYS                                                                         | SYS File              | 4/23/1999 3:22 PM | 14,386                  | 0%      | 14,386  |          |        |                   |             |
| ASPI8DOS.SYS                                                                         | SYS File              | 4/23/1999 3:22 PM | 37,564                  | 0%      | 37,564  |          |        |                   |             |
| ASPI8U2.SYS                                                                          | SYS File              | 4/23/1999 3:22 PM | 40,792                  | 0%      | 40,792  |          |        |                   |             |
| ASPICD.SYS                                                                           | SYS File              | 4/23/1999 3:22 PM | 29,620                  | 0%      | 29,620  |          |        |                   |             |
| <b>BB</b> AUTOEXEC.BAT                                                               | MS-DOS Bat            | 4/23/1999 3:22 PM | 1,103                   | 0%      | 1,103   |          |        |                   |             |
| <b>M</b> BTCDROM.SYS                                                                 | SYS File              | 4/23/1999 3:22 PM | 21,971                  | 0%      | 21,971  |          |        |                   |             |
| <b>BTDOSM.SYS</b>                                                                    | SYS File              | 4/23/1999 3:22 PM | 30,955                  | 0%      | 30,955  |          |        |                   |             |
| <b>EE COMMAND.COM</b>                                                                | MS-DOS App            | 4/23/1999 3:22 PM | 93,890                  | 0%      | 93,890  |          |        |                   |             |
| <b>M</b> CONFIG.SYS                                                                  | SYS File              | 4/23/1999 3:22 PM | 629                     | 0%      | 629     |          |        |                   |             |
| DRVSPACE.BIN                                                                         | VLC media fil         | 4/23/1999 3:22 PM | 68,871                  | 0%      | 68,871  |          |        |                   |             |
| EBD.CAB                                                                              | cab Archive           | 4/23/1999 3:22 PM | 272,206                 | 0%      | 272,206 |          |        |                   |             |
| <b>M</b> EBD.SYS                                                                     | SYS File              | 7/18/1999 2:05 PM | 0                       | 0%      | 0       |          |        |                   |             |
| <b>EXTRACT.EXE</b>                                                                   | Application           | 4/23/1999 3:22 PM | 93,242                  | 0%      | 93,242  |          |        |                   |             |
| <b>EE</b> FDISK.EXE                                                                  | Application           | 4/23/1999 3:22 PM | 63,916                  | 0%      | 63,916  |          |        |                   |             |
| <b>BB</b> FINDRAMD.EXE                                                               | Application           | 4/23/1999 3:22 PM | 6,855                   | 0%      | 6,855   |          |        |                   |             |
| <b>M</b> FLASHPT.SYS                                                                 | SYS File              | 4/23/1999 3:22 PM | 64,425                  | 0%      | 64,425  |          |        |                   |             |
| HIMEM.SYS                                                                            | SYS File              | 4/23/1999 3:22 PM | 33,191                  | 0%      | 33,191  |          |        |                   |             |
| <b>MIO.SYS</b>                                                                       | SYS File              | 4/23/1999 3:22 PM | 222,390                 | 0%      | 222,390 |          |        |                   |             |
| <b>MINSDOS.SYS</b>                                                                   | SYS File              | 7/18/1999 2:05 PM | 9                       | 0%      | 9       |          |        |                   |             |
| OAKCDROM.SYS                                                                         | SYS File              | 4/23/1999 3:22 PM | 41,302                  | 0%      | 41,302  |          |        |                   |             |
| RAMDRIVE.SYS                                                                         | SYS File              | 4/23/1999 3:22 PM | 12,663                  | 0%      | 12,663  |          |        |                   |             |
| README.TXT                                                                           | Readme Doc            | 4/23/1999 3:22 PM | 14,764                  | $0\%$   | 14,764  |          |        |                   |             |
| <b>BETRAMD, BAT</b>                                                                  | MS-DOS Bat            | 4/23/1999 3:22 PM | 1,416                   | 0%      | 1,416   |          |        |                   |             |
| Selected 0 files, 0 bytes                                                            |                       |                   | Total 24 files, 1,174KB |         |         |          |        |                   | Ù           |

MSI Tech Support Division – BIOS Update by USB Flash Drive Tutorial v1.6 072709 Tech Support Contact: 626.913.0828 Option 3

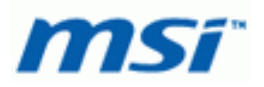

- 3. Format your USB flash drive using USB Disk Storage Format Tool
	- a. Select the desired Device to be formatted, and choose FAT32 as the file system.
	- b. Name the Volume label & select [Create a DOS startup disk].

**WARNING!! BACKUP all of your existing data on the USB drive first.** 

**By proceeding to the next step will destroy all data on the USB drive.** 

c. Click on the [...] button to browse to the directory which contains the boot image files extracted earlier from Step 2b, then click [Start] to begin.

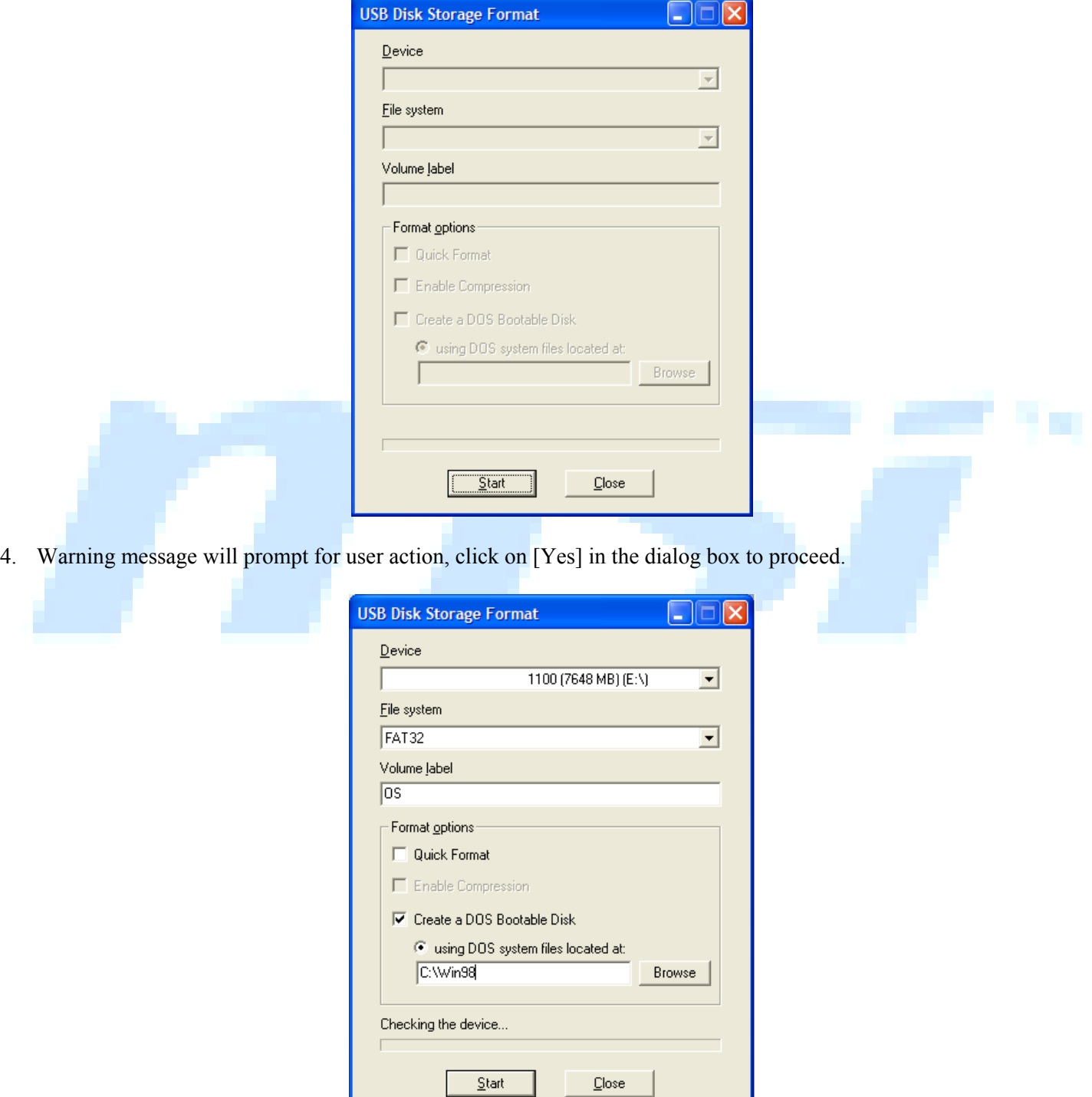

MSI Tech Support Division – BIOS Update by USB Flash Drive Tutorial v1.6 072709 Tech Support Contact: 626.913.0828 Option 3

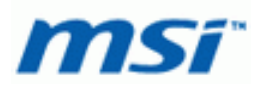

5. Once completed, you should receive an info window similar to the one below, click on [OK].

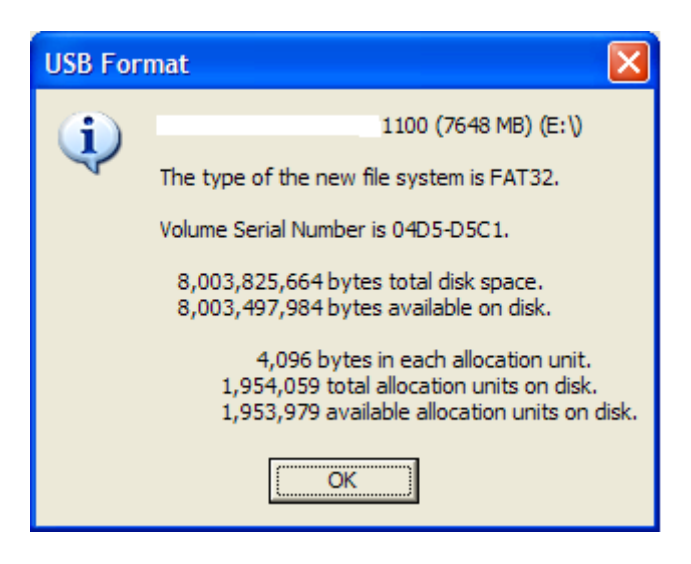

- 6. Bootable flash drive is completed, now you may close utility and extract BIOS files to the root directory of USB Stick, next reboot computer system and go into BIOS by pressing delete key. **Note: Make sure only the files are copied to the root directory of your USB drive, do not copy the newly extracted folder with files to the flash drive.**
- 7. Boot Sequence/Priority (leave the USB flash drive connected to the PC) a. Enter BIOS setup, go to [Advance BIOS Features] -> [Boot Sequence], and configure your USB flash drive as the first boot device.

b. Alternatively, you can press F8 or F11 key during BIOS POST screen to bring up the boot selection menu and please select the USB flash drive to boot from it.

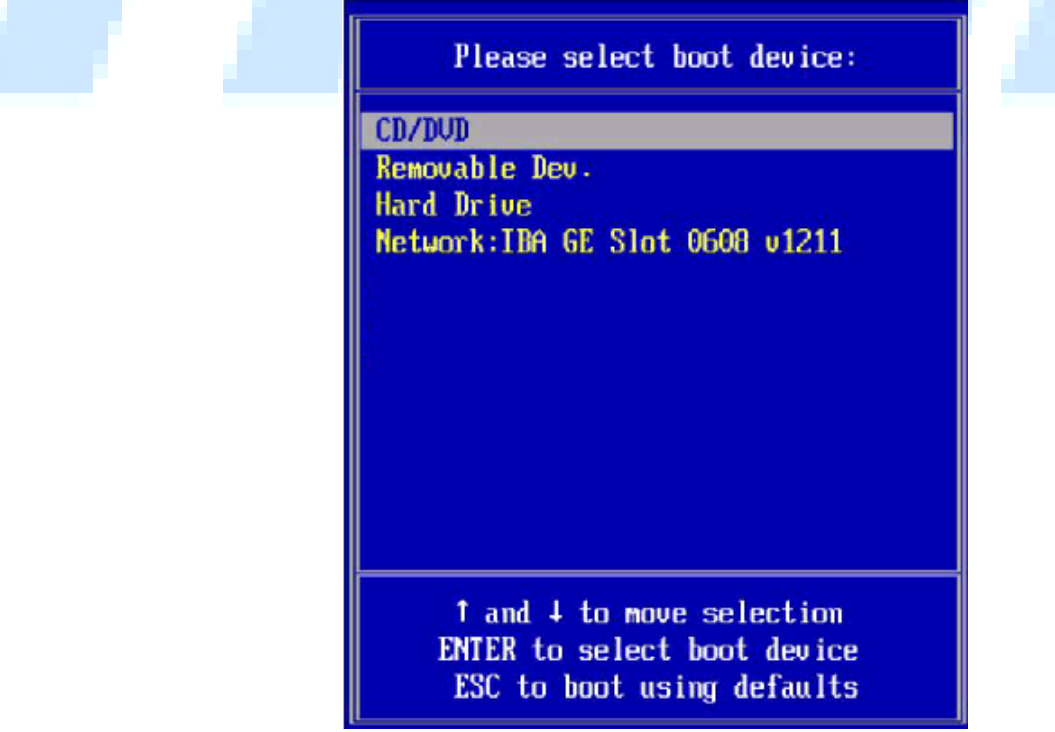

MSI Tech Support Division – BIOS Update by USB Flash Drive Tutorial v1.6 072709 Tech Support Contact: 626.913.0828 Option 3

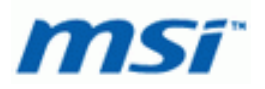

8. Once boot to the DOS, you may type dir to list the files you have in the flash drive to verify the files. And you will need to type command similar to the following below. AFUD4281.EXE (Press Spacebar) A7522IMS.820 (Press enter to begin flashing process). Example A.  $\rightarrow$  A: $\rangle >$  AFUD4281 A7522IMS.820 [Enter] (shown in the image below) Example B.  $\rightarrow$  A: $\rightarrow$  AFUD412 A7376AMS.140 [Enter]

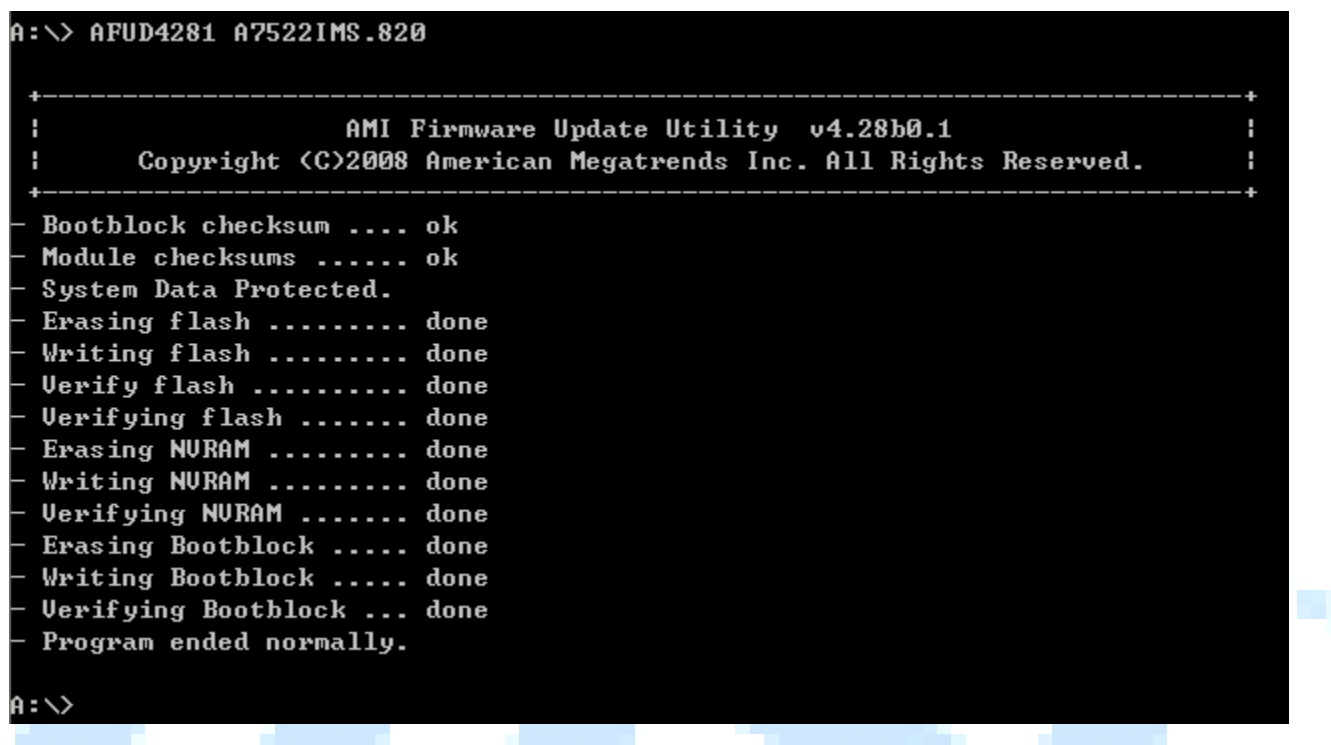

9. a. When BIOS flash is completed, you will need to reboot your system. You may notice an error message showing "CMOS Checksum Error - Defaults Loaded", simply press F1 to go into the BIOS setup and Load Optimized Defaults (Or Load BIOS Defaults), and then press F10 to Save & Exit the BIOS.

CMOS Checksum Error - Defaults Loaded

b. Go to [Standard CMOS Features] -> [System Information] to verify that you have the latest BIOS version, and you should go ahead and adjust your Boot Sequence under Advanced BIOS to set CD/DVD as first boot device, HDD as second, and press F10 to save and exit BIOS.

*Thank you for using this tutorial, please feel free to provide any feedback to MSI Tech Support Team! For tech support, please call 1-626-913-0828 Option 3.*